# **Robostar Co.,Ltd**

# **RCS-8000 Series**

# **Serial Driver**

Supported version TOP Design Studio V1.4.11.23 or higher

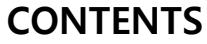

We want to thank our customers who use the Touch Operation Panel.

**1.** System configuration **[Page 2](#page-1-0)** Describes connectable devices and network configurations. **2. External device selection [Page 3](#page-2-0)** Select a TOP model and an external device. **3. TOP** communication setting **[Page 4](#page-3-0)** Describes how to set the TOP communication. **4. External device setting [Page 10](#page-8-0)** Describes how to set up communication for external devices. **5.** Cable table **[Page 11](#page-9-0)** Describes the cable specifications required for connection. **6. Supported addresses [Page 12](#page-10-0)**

#### Describes the addresses which can communicate with an external device.

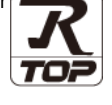

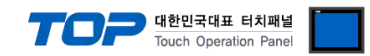

# <span id="page-1-0"></span>**1. System configuration**

The system configuration of TOP and ROBOSTAR – RCS-8000 Series is as follows:

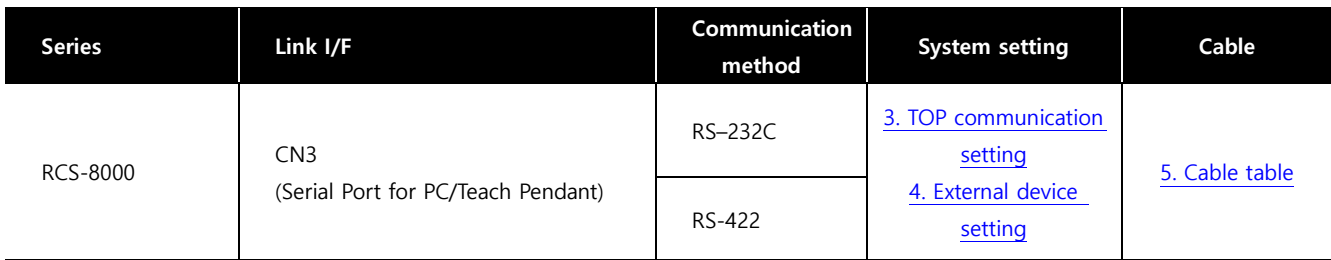

#### ■ Connectable configuration

ㆍ1:1 connection

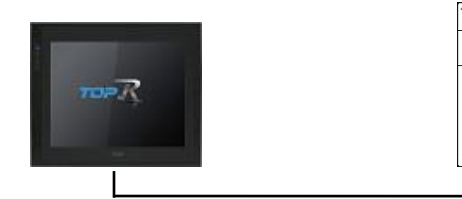

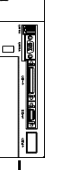

#### ㆍ1:N connection

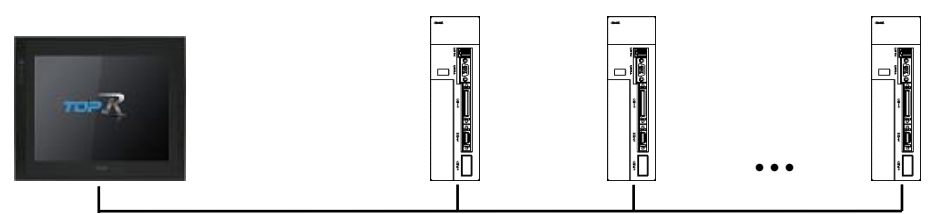

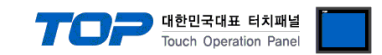

## <span id="page-2-0"></span>**2. External device selection**

■ Select a TOP model and a port, and then select an external device.

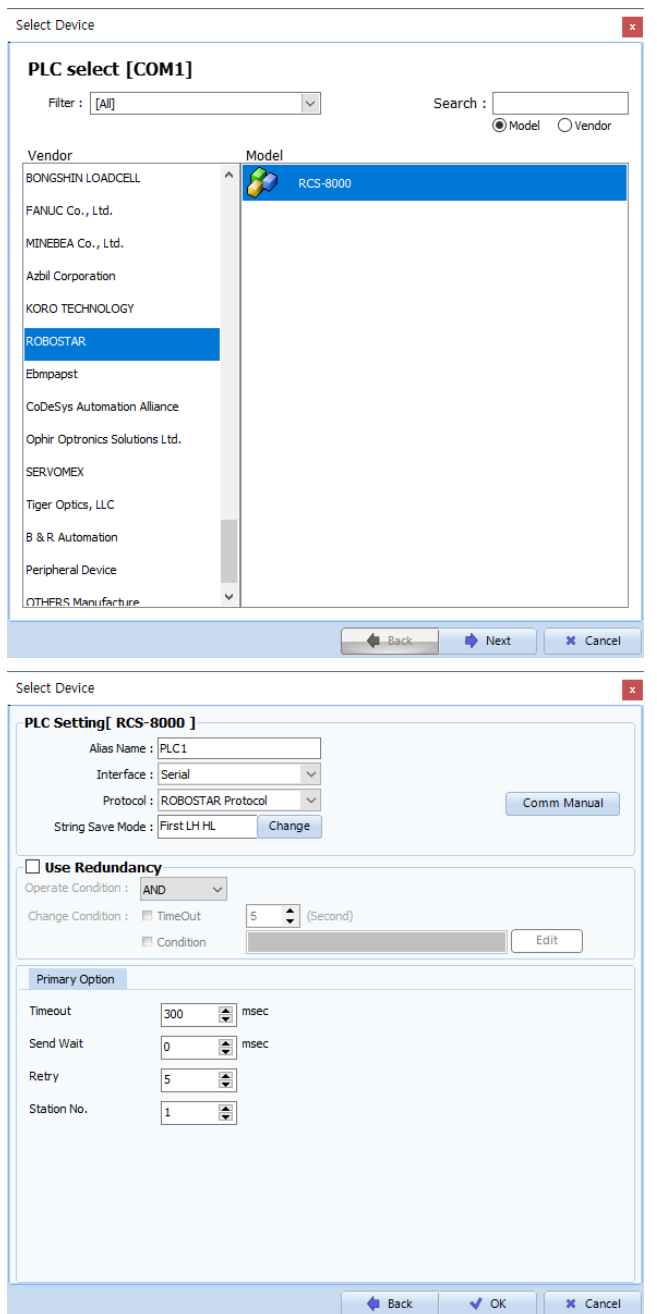

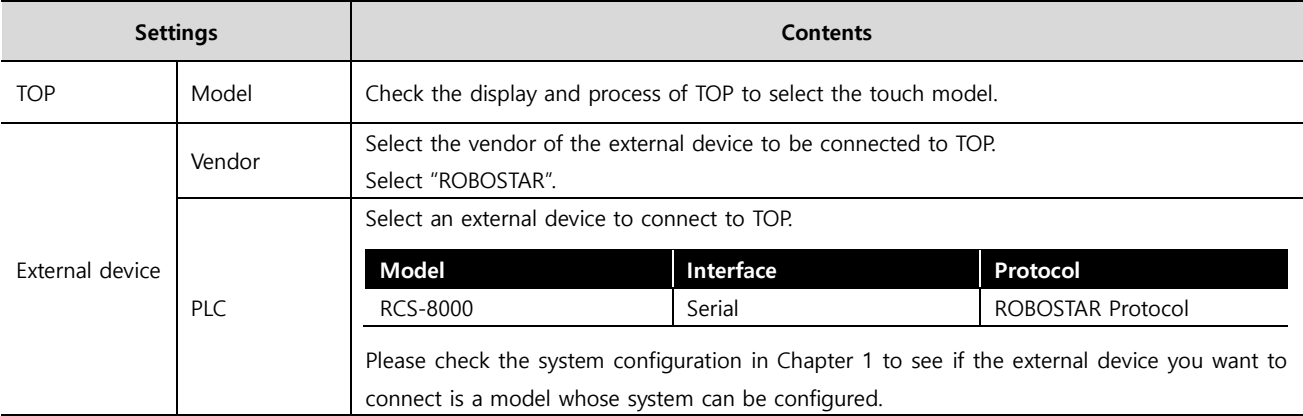

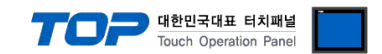

## <span id="page-3-0"></span>**3. TOP communication setting**

The communication can be set in TOP Design Studio or TOP main menu. The communication should be set in the same way as that of the external device.

### **3.1 Communication setting in TOP Design Studio**

#### **(1) Communication interface setting**

■ [Project] → [Property] → [TOP Setting] → [HMI Setup] → [Use HMI Setup Check] → [Edit] → [Serial]

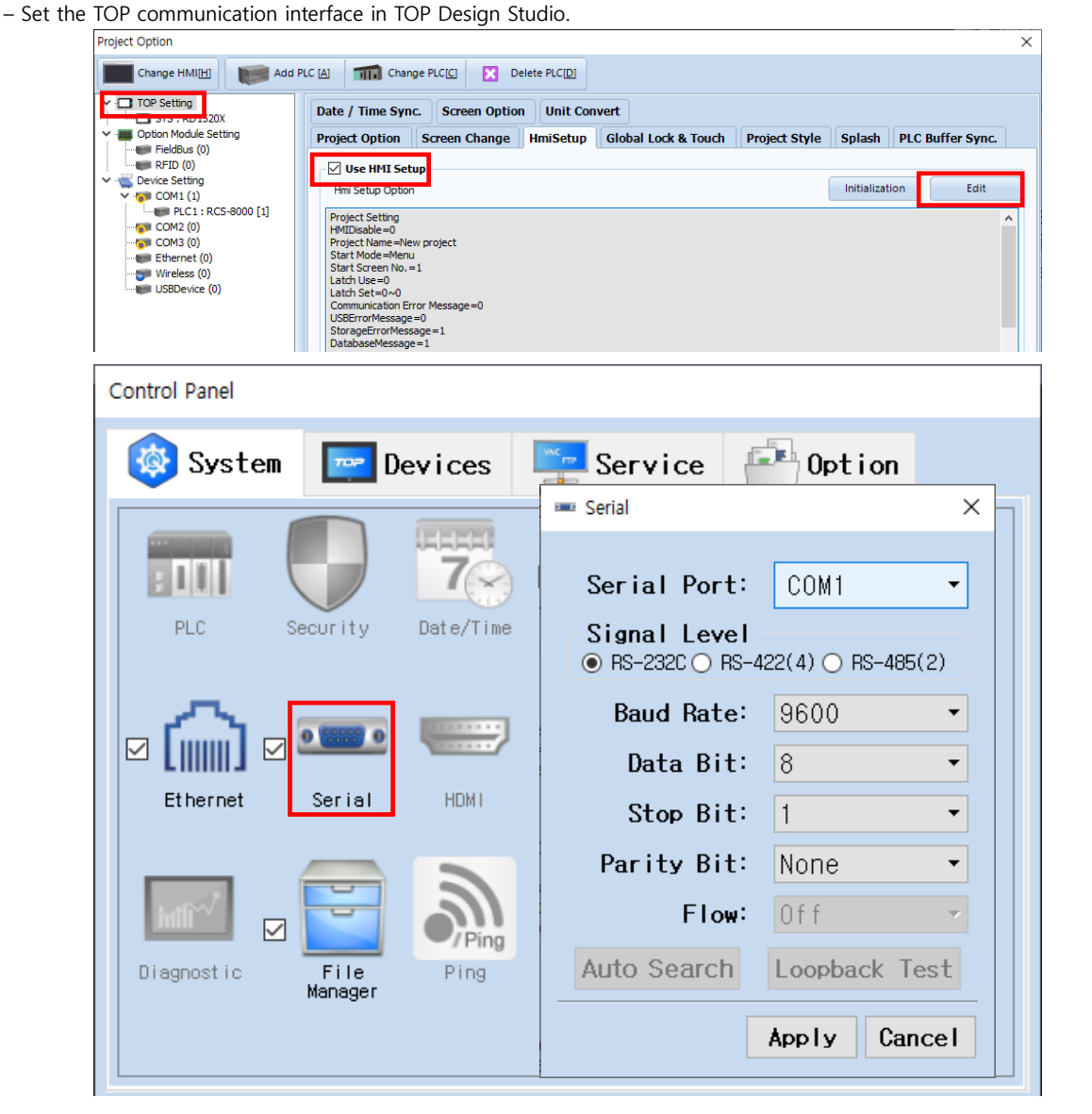

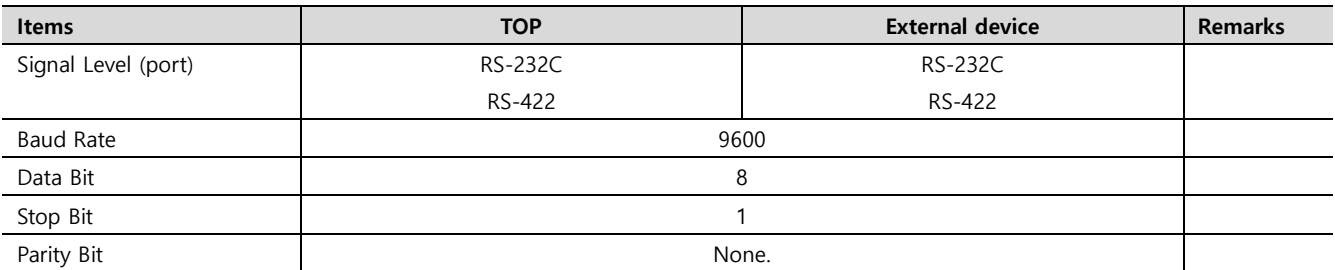

\* The above settings are examples recommended by the company.

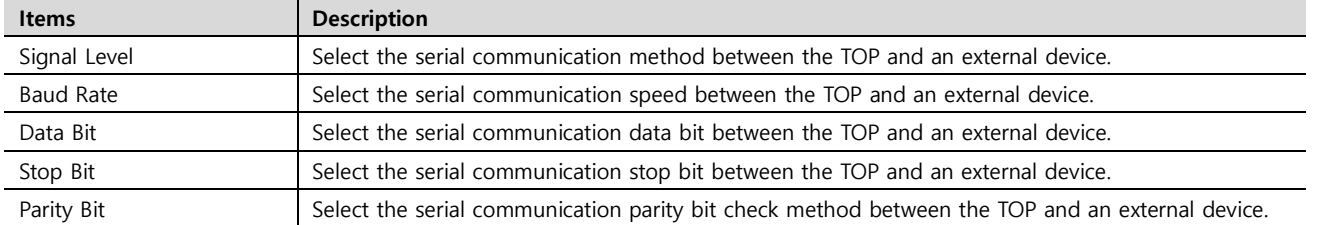

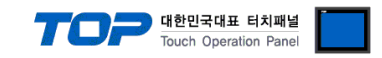

#### **(2) Communication option setting**

■ [Project] → [Project Property] → [Device Setting > COM > RCS-8000]

– Set the options of the RCS-8000 communication driver in TOP Design Studio.

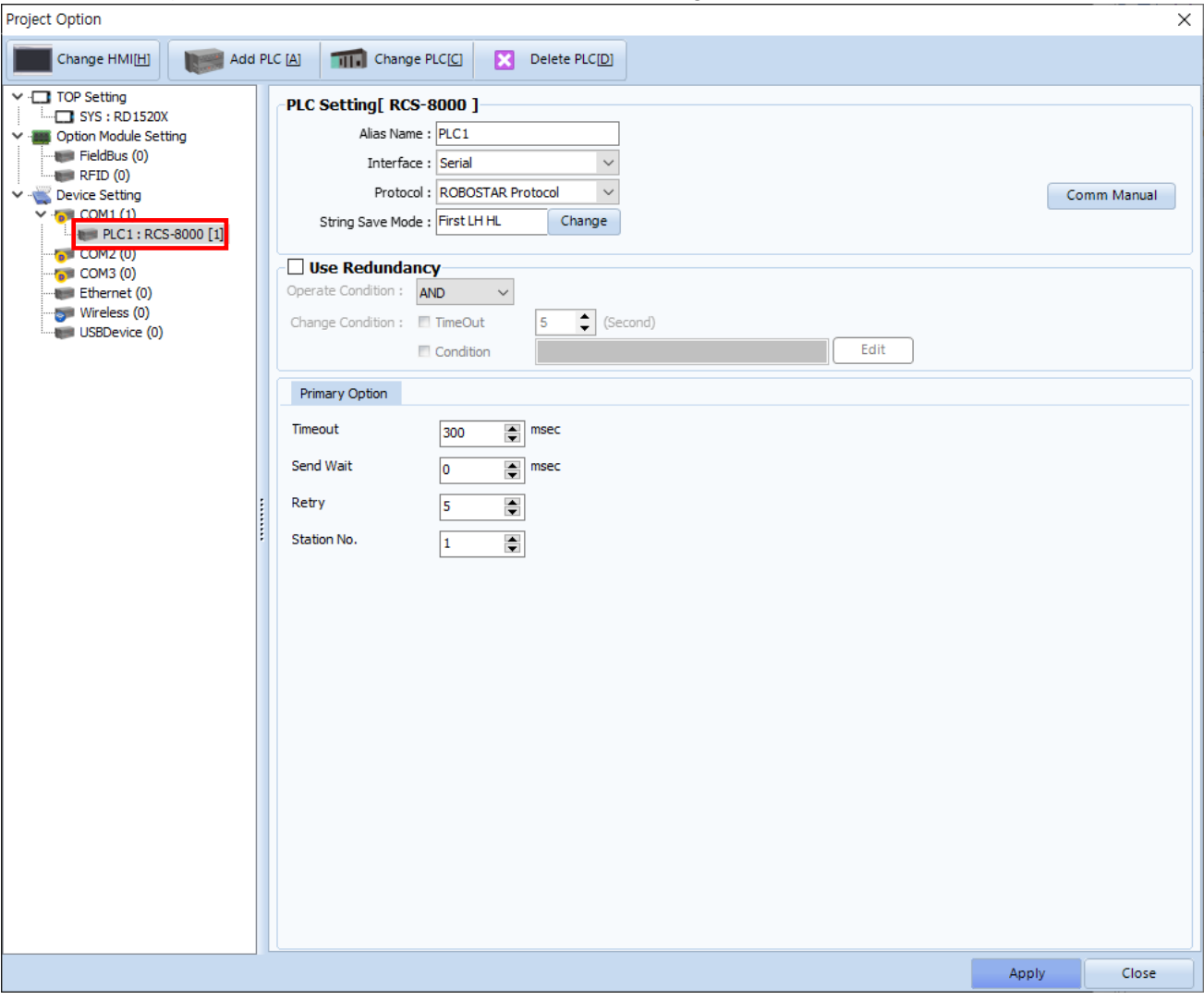

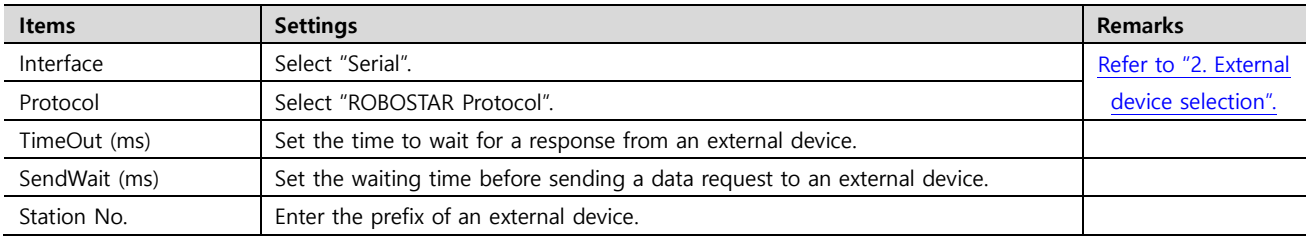

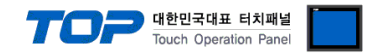

#### **3.2. Communication setting in TOP**

**\* This is a setting method when "Use HMI Setup" in the setting items in "3.1 TOP Design Studio" is not checked.**

■ Touch the top of the TOP screen and drag it down. Touch "EXIT" in the pop-up window to go to the main screen.

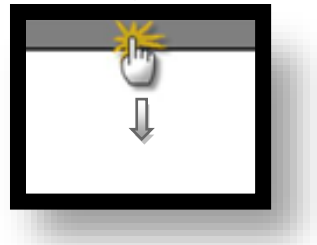

#### **(1) Communication interface setting**

■ [Control Panel]  $\rightarrow$  [Serial]

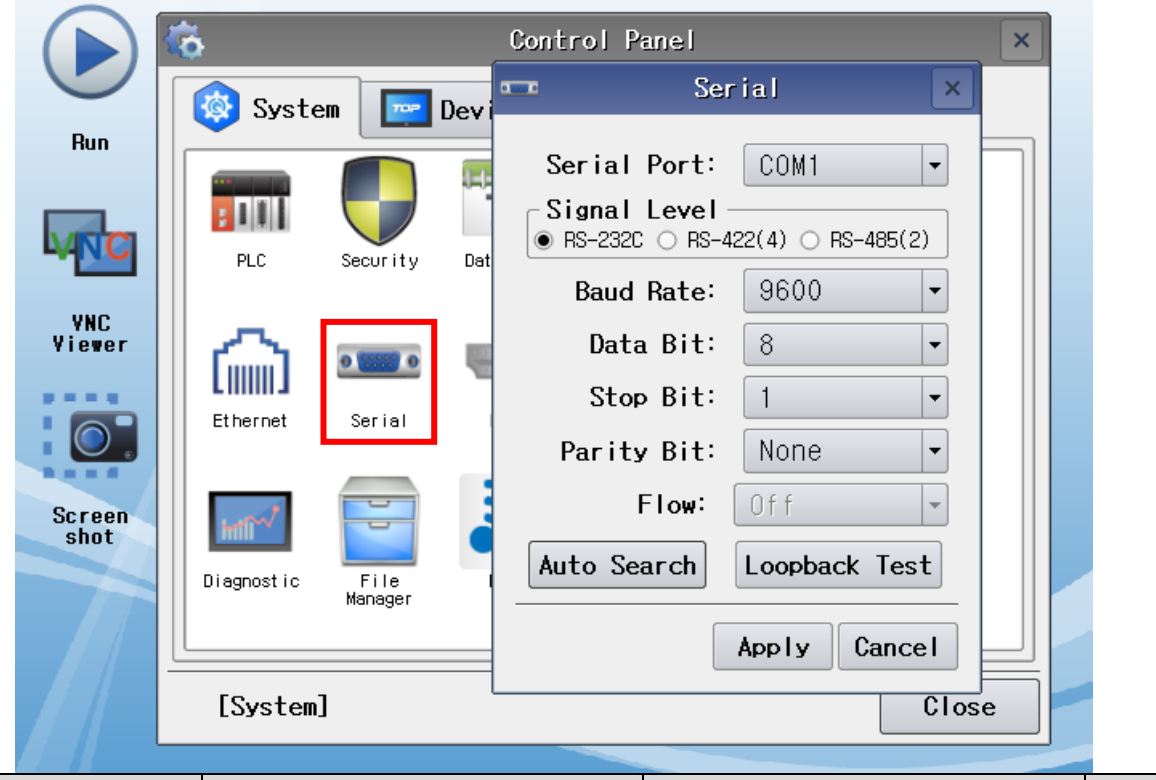

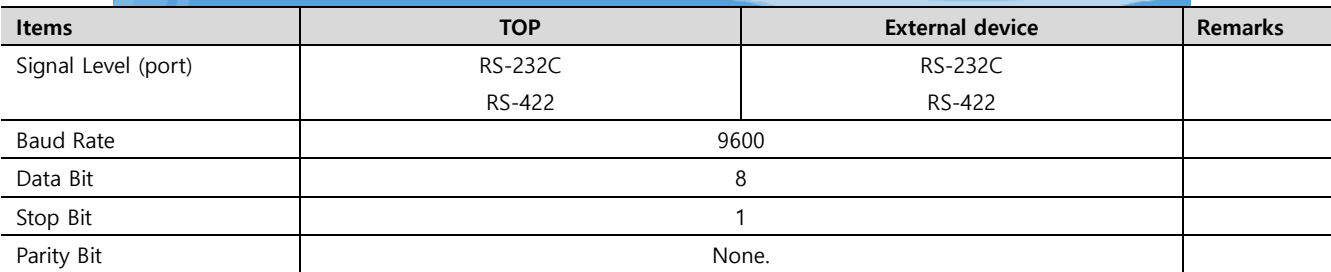

\* The above settings are setting examples recommended by the company.

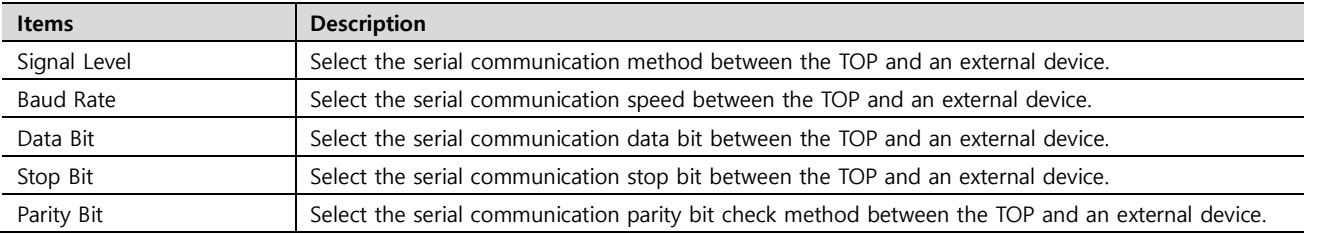

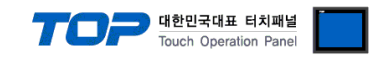

#### **(2) Communication option setting**

■ [Control Panel] → [PLC]

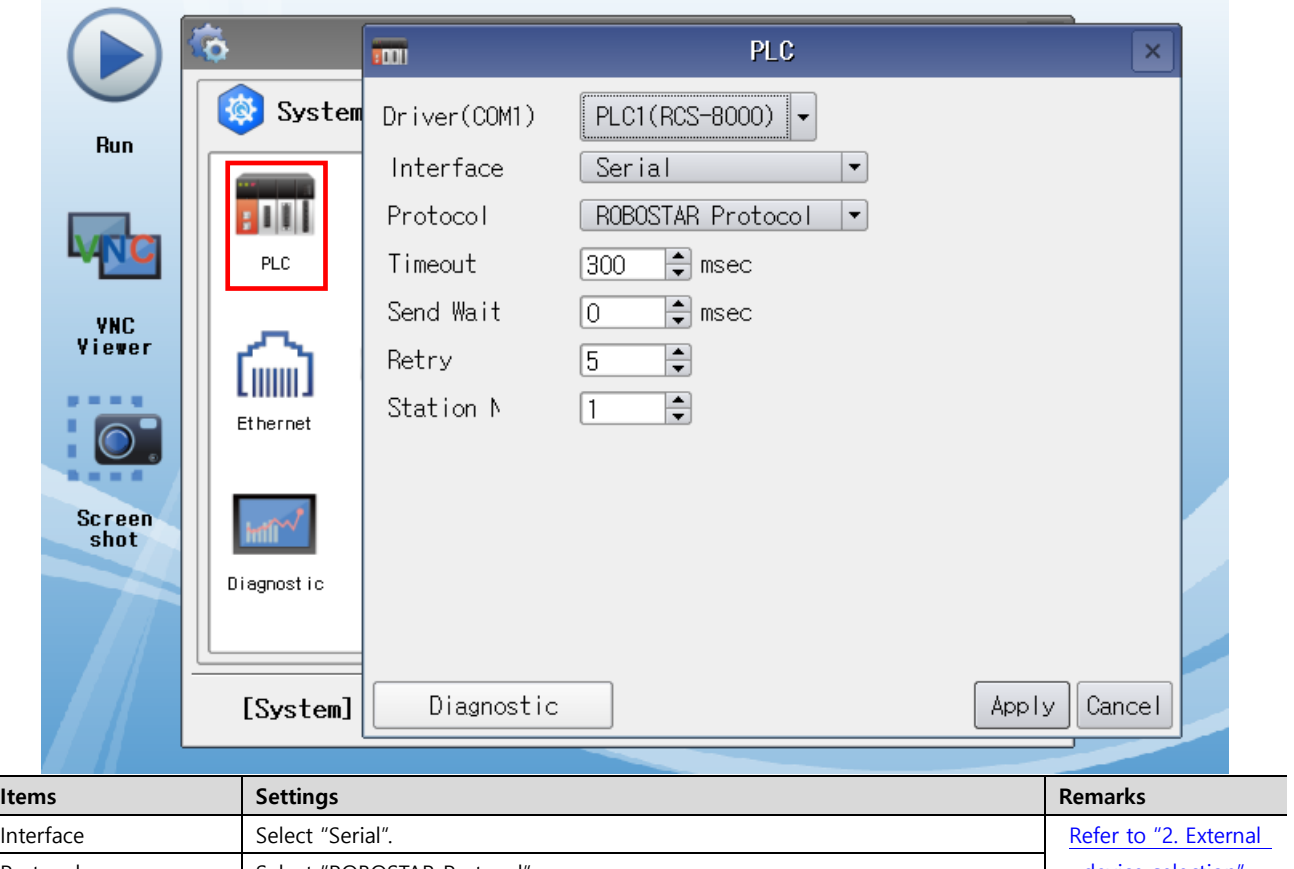

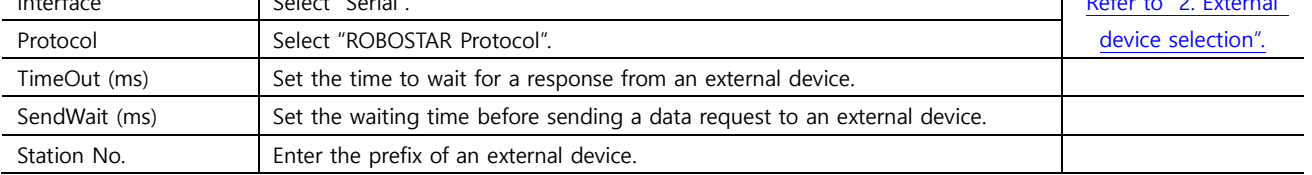

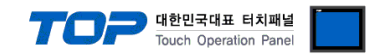

#### **3.3 Communication diagnostics**

■ Check the interface setting status between the TOP and an external device.

- Touch the top of the TOP screen and drag it down. Touch "EXIT" in the pop-up window to go to the main screen.
- Check that the settings of the connected ports in [Control Panel] → [Serial] are the same as the settings of the external device.
- Diagnosis of whether the port communication is normal or not
- Touch "Communication Diagnostics" in [Control Panel] → [PLC].
- Check whether communication is connected or not.

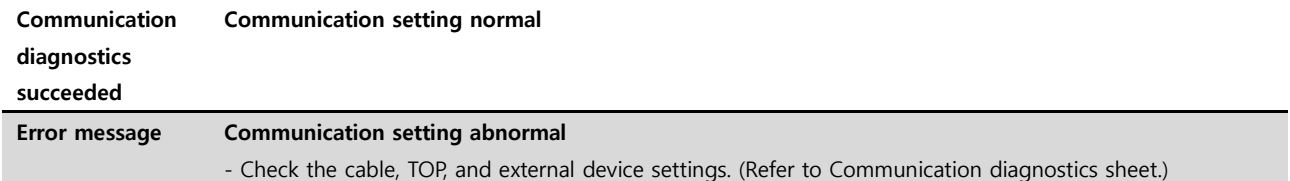

■ Communication diagnostics sheet

- If there is a problem with the communication connection with an external terminal, please check the settings in the sheet below.

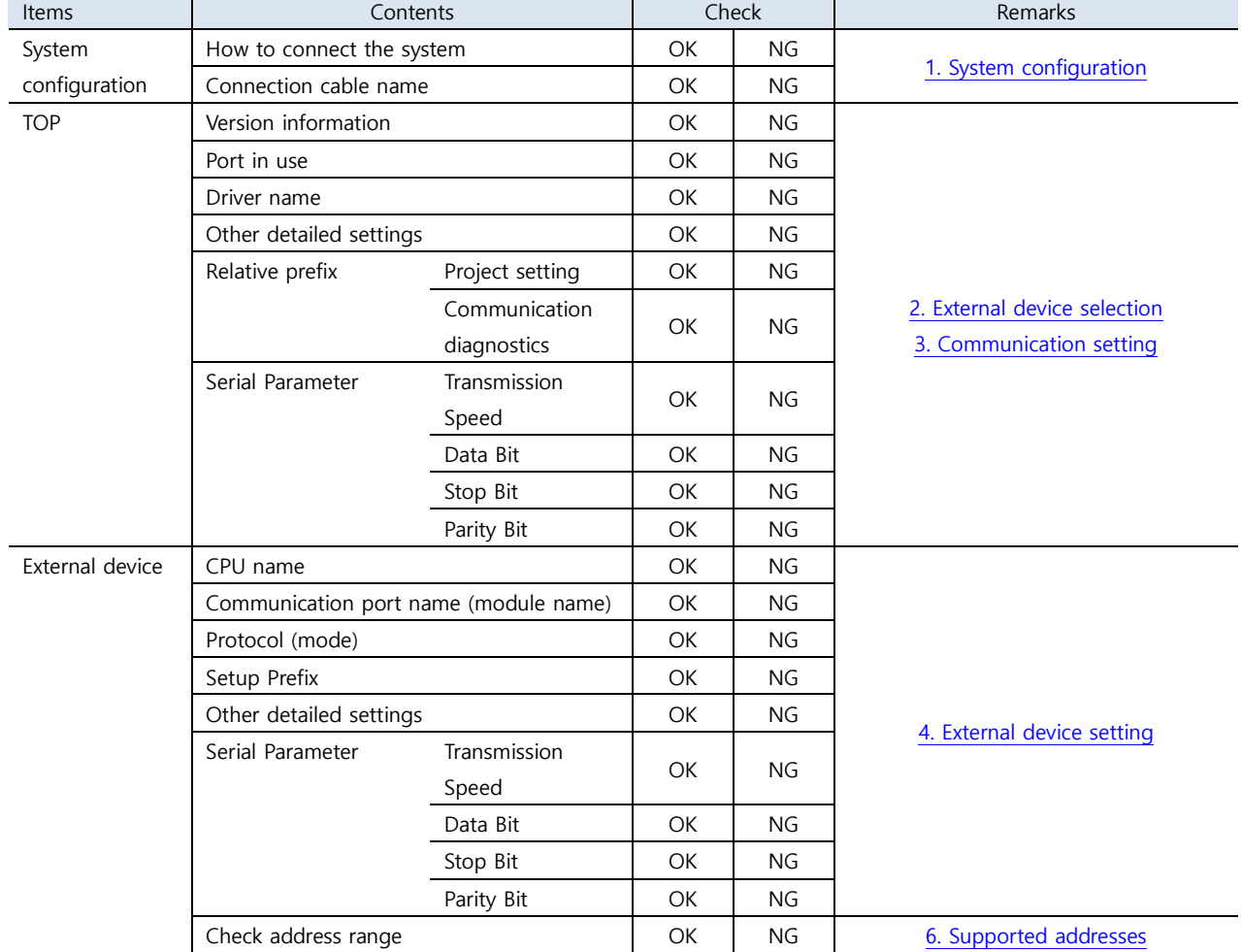

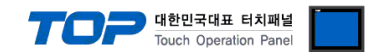

# <span id="page-8-0"></span>**4. External device setting**

- Refer to the user manual of the vendor and configure the communication channel options.

Step 1. Turn on the [F1] controller and select Teach Pendant.

Step 2. Press [ENT].

Step 3. Select [F3] PARA.

Step 4. Select [F3] OPER.

Step 5. Select [F4] SET.

Step 6. Select [F1] COM.

Step 7. Select a port to use and configure the communication speed.

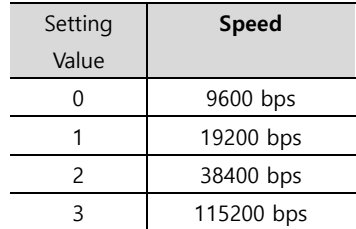

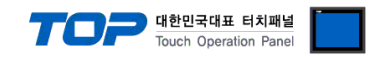

### <span id="page-9-0"></span>**5. Cable table**

This chapter introduces a cable diagram for normal communication between the TOP and the external device.

(The cable diagram described in this section may differ from the recommendations of "ROBOSTAR")

#### ■ **RS-232C** (CN3 COM1)

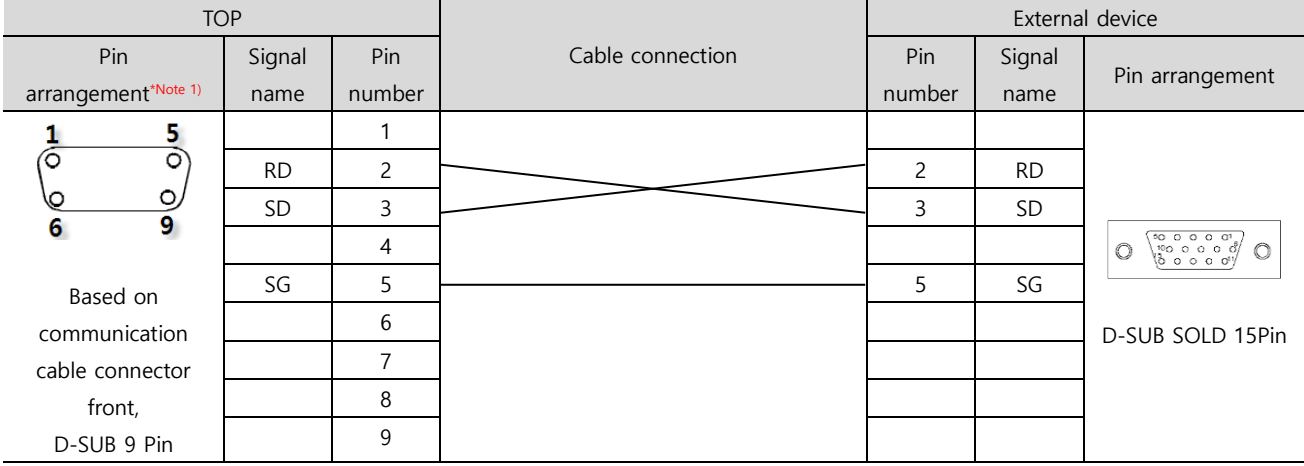

### ■ **RS-232C** (CN3 COM2)

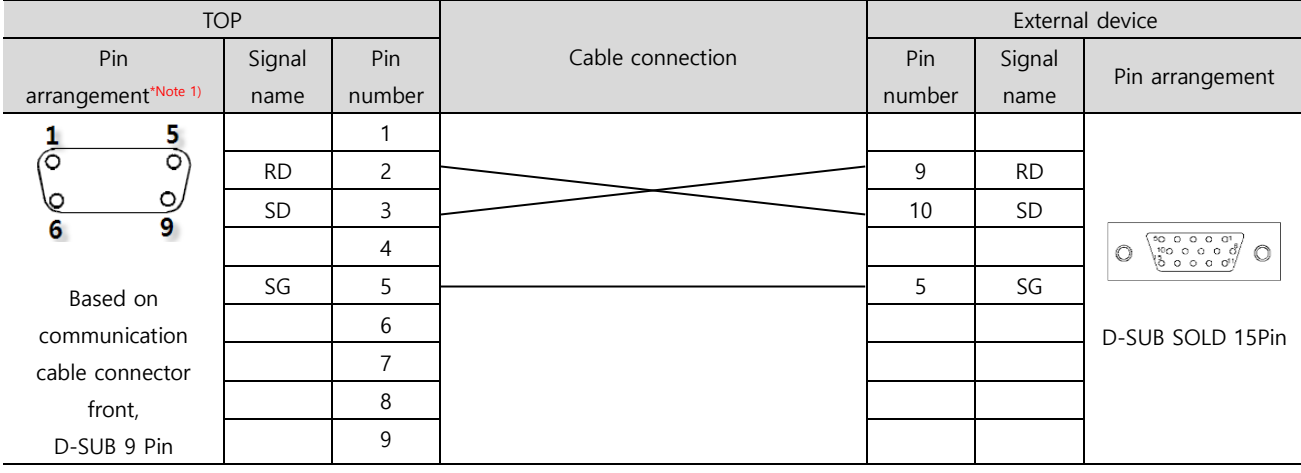

#### ■ **RS-422** (CN3 RS-422)

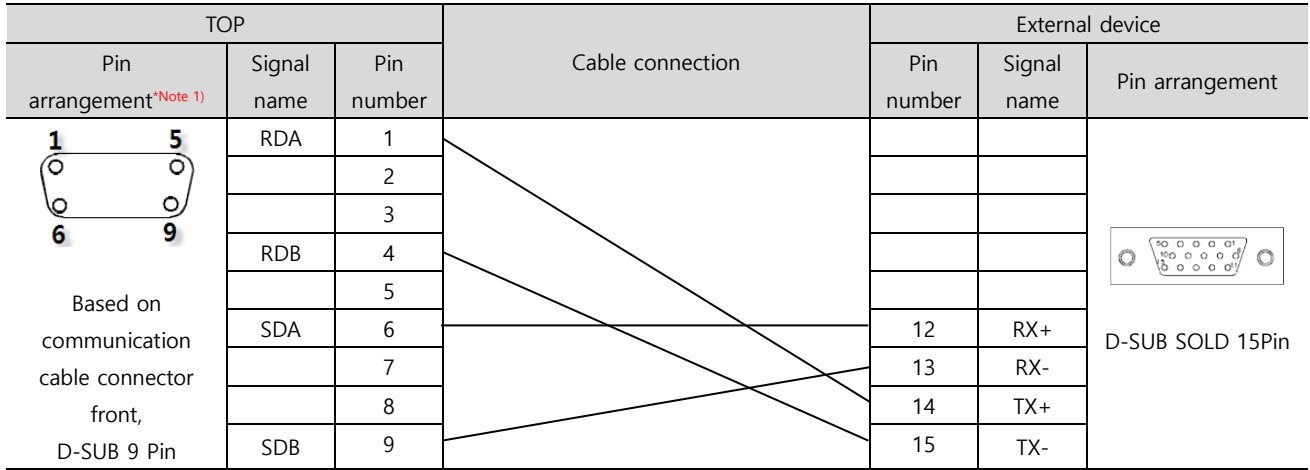

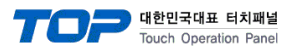

# <span id="page-10-0"></span>**6. Supported addresses**

#### The devices available in TOP are as follows:

The device range (address) may differ depending on the CPU module series/type. The TOP series supports the maximum address range used by the external device series. Please refer to each CPU module user manual and be take caution to not deviate from the address range supported by the device you want to use.

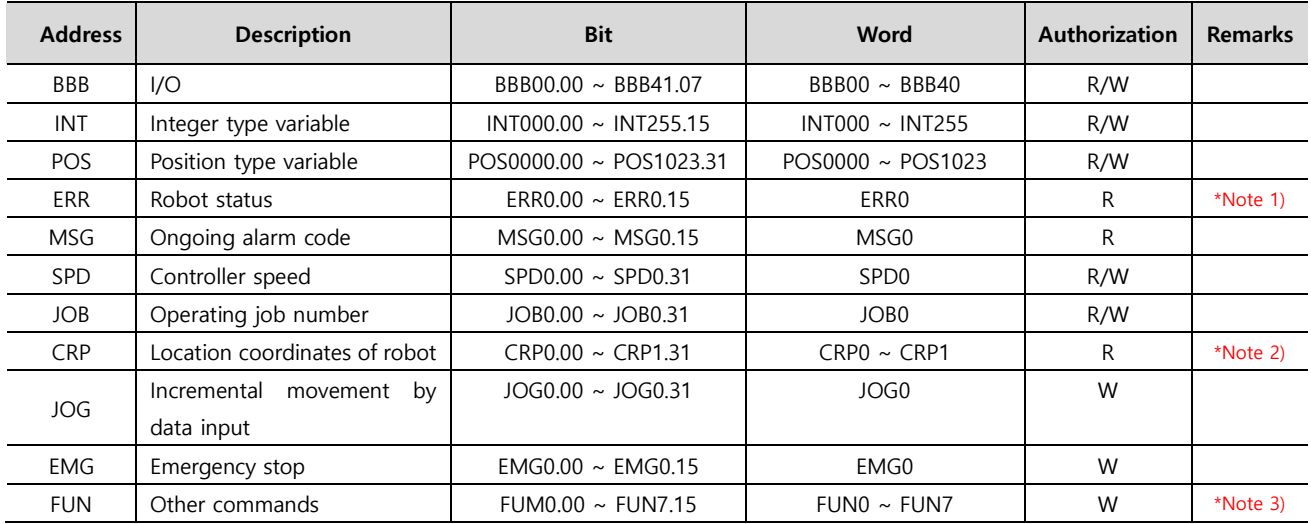

#### \*Note 1)

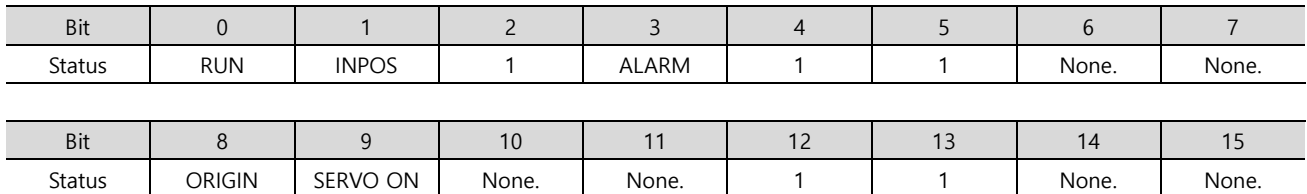

#### \*Note 2)

CRP0: Pulse, CRP1: Joint

#### \*Note 3)

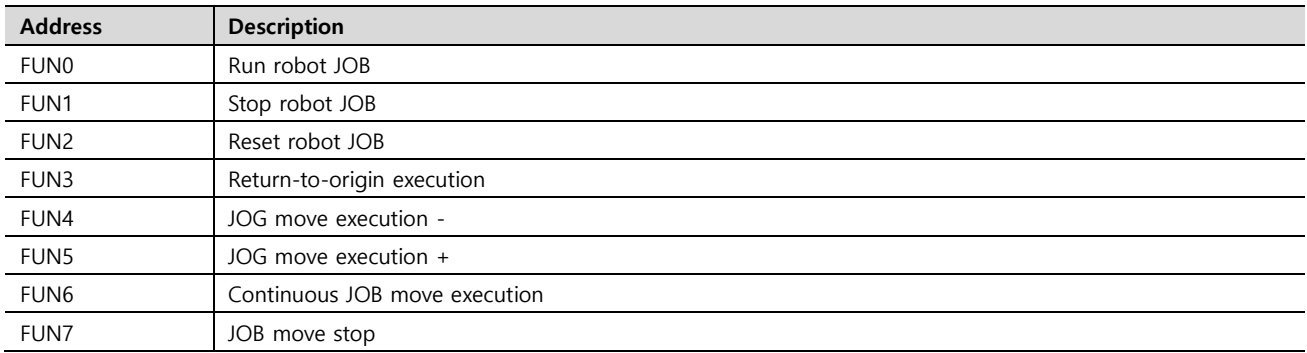